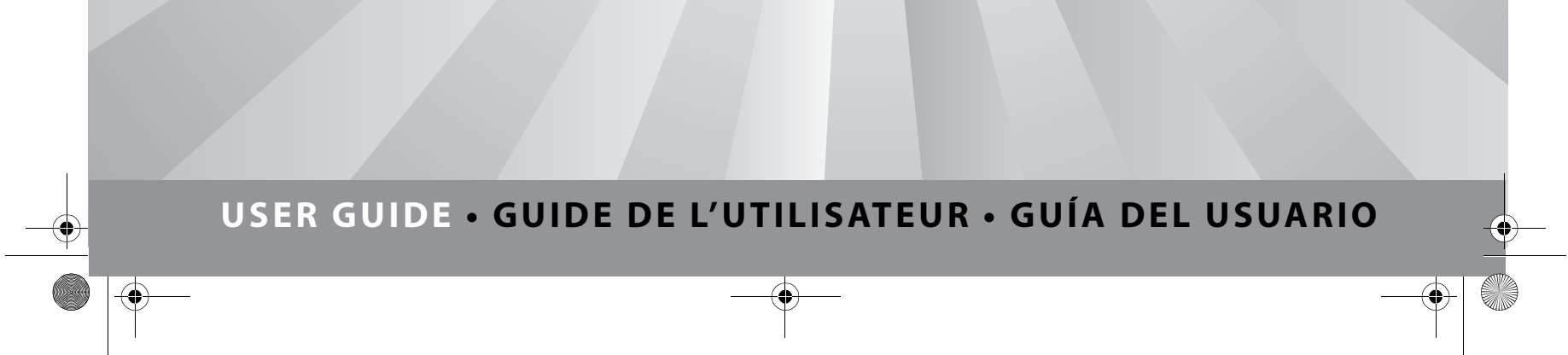

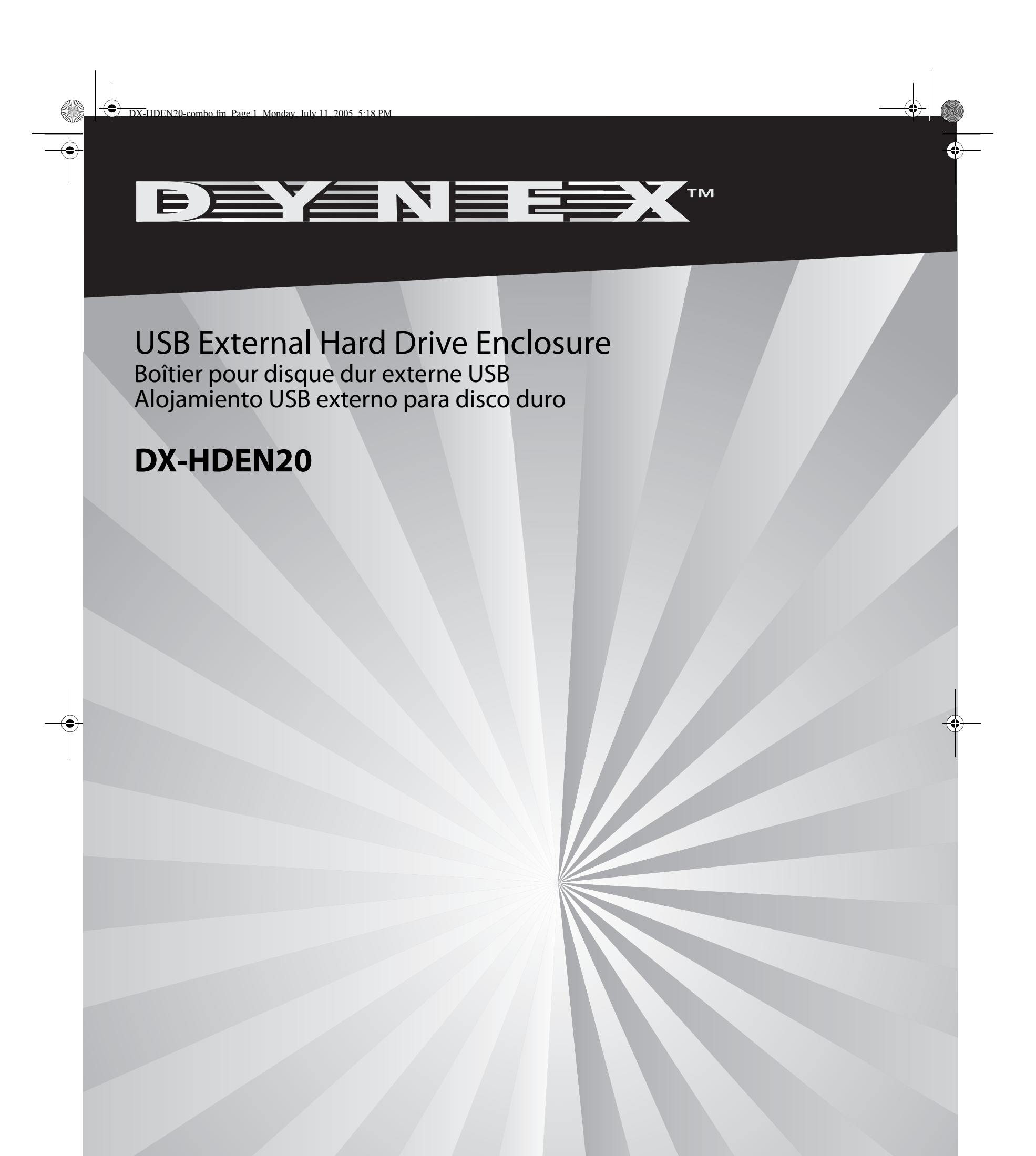

# **USB External Hard Drive Enclosure**

**2** Introduction that the contract of the contract of the contract of the contract of the contract of the contract of

## **Introduction**

This enclosure allows you to build a USB external hard drive. The USB external hard drive is a portable, compact hard drive that provides a fast and easy way to add more storage space to your computer. The drive is Plug & Play, which means you can connect the drive to your computer while the computer is running.

## **Contents**

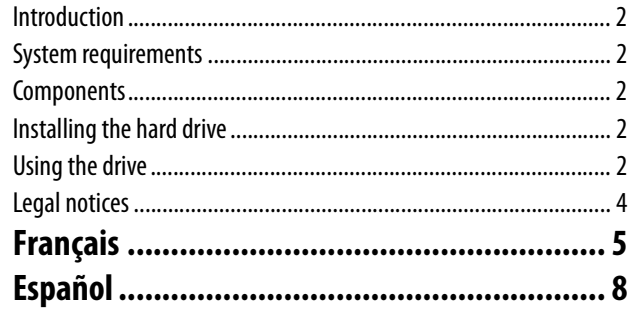

## **System requirements**

## **Hardware**

• Notebook or desktop computer with a USB 1.0, 1.1, or 2.0 port.

## **Operating system**

- Windows XP, Windows ME, Windows 2000, or Windows 98SE
- or • Mac OS 8.60 or later

## **Components**

- LED—Indicates power and data access status.
- USB port—Connects to the USB data cable.
- DC jack-Connects to the USB power cable.
- USB data cable—Connects the USB hard drive to a USB port on your computer.
- USB power cable—Connects the USB hard drive to an additional USB port on your computer for power.

## **Installing the hard drive**

### **To install the hard drive into the case:**

**1** Remove the hard drive case from the package.

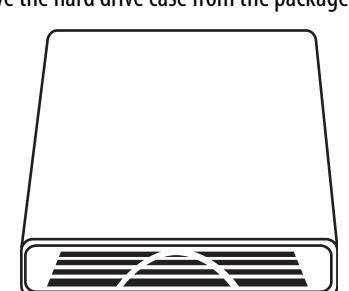

**2** Remove the front cover, then remove the circuit board from the case.

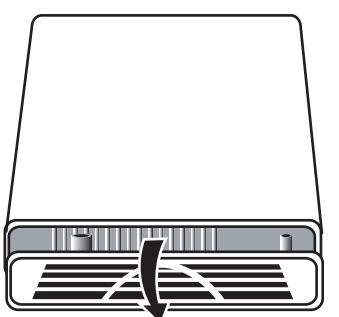

**3** Plug the hard drive into the IDE connector. Make sure it is firmly connected.

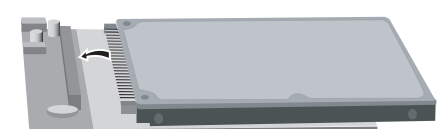

**4** Insert the circuit board with the hard drive into the case.

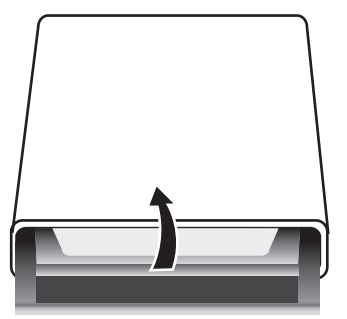

**5** Attach the front cover to the case, then tighten the screws as shown below.

# **Using the drive**

## **Connecting the drive to your computer**

- **To connect the USB hard drive to your computer:**
	- **1** Turn on your computer.
		- **2** Plug the USB data cable into the hard drive's USB port and into a USB port on your computer.
		- **3** Plug the USB power cable into the hard drive's DC jack and into a different USB port on your computer.

## **Installing the driver**

If your computer uses Windows XP, Windows ME, Windows 2000, or a Mac OS version above 8.6, you do not need to install a driver.

If you are using Windows 98SE, you must install a USB driver. The driver is found on the CD that is included with the hard drive.

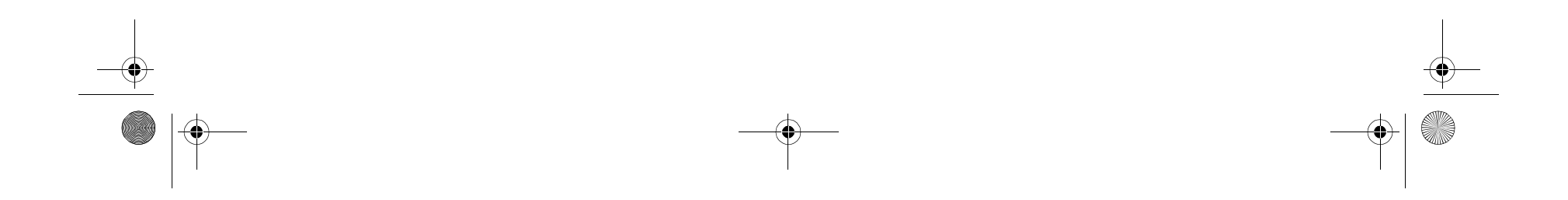

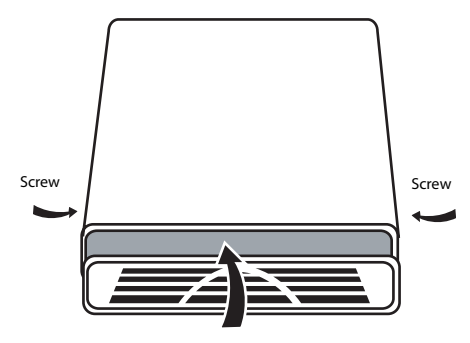

#### Using the drive **3**

- **To install the Windows 98SE driver:**
	- **1** Plug the hard drive into your computer. The Add New Hardware Wizard opens.

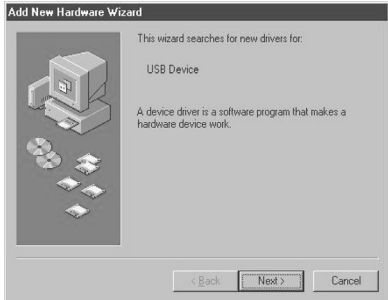

If you are using Mac OS 8.6, you must install Mass Storage Support 1.3.5. You can download USB Mass Storage Support 1.3.5 from the Apple Software Updates Web site at www.apple.com/support.

### **WINDOWS 98SE**

- **2** Insert the CD into your CD or DVD drive, then click **Next.**
- **3** Click **Search for the best driver for your device**, then click **Next**.
- **4** Click **CD ROM drive**, then click **Next**.
- **5** After the driver is installed, click **Finish**.
- **6** Double-click the **My Computer** icon on your desktop. A new removable drive appears.

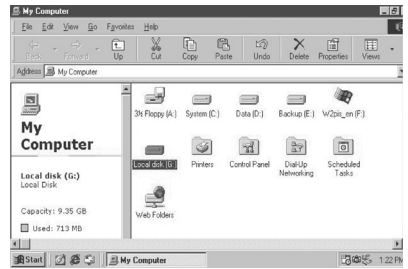

### **Partitioning the USB hard drive**

Before your USB hard drive can be used, it needs to be partitioned and formatted.

#### **WINDOWS XP AND WINDOWS 2000**

**To partition the hard drive using Windows XP or Windows 2000:**

- **1** Plug the USB hard drive into your computer.
- **2** Click **Start**, **Settings**, then **Control Panel**.
- **3** Click **Administrative Tools**, then double-click **Computer Management**.
- **4** Click **Disk Management** in the left pane of this window. All connected disk drives are listed in the right pane.

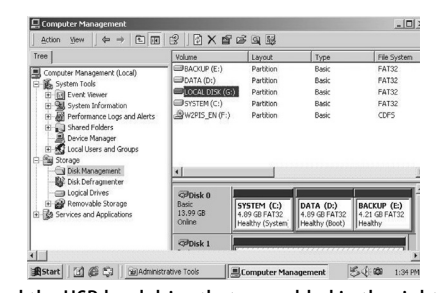

- **5** Find the USB hard drive that you added in the right pane.
- **6** Right-click on the USB hard drive, then click **Create Partition**.

The Create Partition wizard opens.

 $\frac{\varphi}{\bigcirc}$ 

**7** Follow the on-screen instructions to partition and format your USB hard drive. Now that you have built a partition in the USB hard drive, you can store files on it.

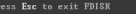

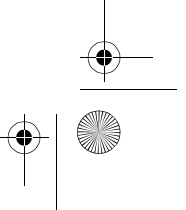

#### **WINDOWS ME AND WINDOWS 98SE**

You can partition and format your hard drive by either using the control panel or by using FDISK.

#### **To partition the hard drive the Control Panel:**

- **1** Turn on your Windows ME or Windows 98SE computer.
- **2** Plug the USB hard drive into your computer.
- **3** Click **Start**, then click **Control Panel.**
- **4** Double-click **System**.
- **5** Click **Disk drives**.

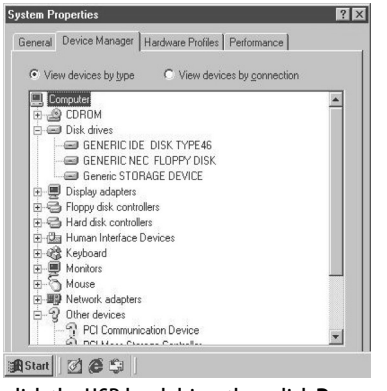

**6** Right-click the USB hard drive, then click **Properties**.

#### **7** Click **Settings**.

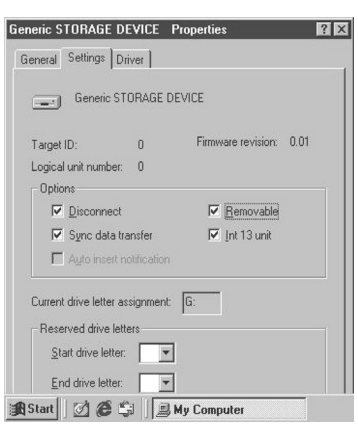

- **8** Click **Removable**.
- **9** Restart the computer.
- **10** Double-click **My Computer**.
- **11** Right-click the removable hard drive.
- **12** Click **format** to format your USB hard drive. The USB hard drive can have only one partition using this method.

**To partition the hard drive using FDISK:**

- **1** Turn on your Windows ME or Windows 98SE computer.
- **2** Plug the USB hard drive into your computer.
- **3** Click **Start**, **Programs**, then click **MS-DOS Prompt**.
- **4** At the DOS prompt, type **FDISK**, then press **Enter**.

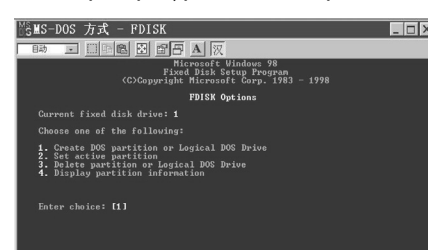

# **4** Legal notices

**Important:** If FDISK quits without any message, click the X to go back to the Windows 98 screen. Unplug the USB hard drive, restart the computer, plug in the USB hard drive, then repeat this process starting with step 3.

- **5** In the first screen of FDISK, answer the question: Do you want to enable large disk support?
	- [Y] if you want to build a partition larger than 2 GB.
	- [N] if you want to build a partition smaller than 2 GB.
- **6** In the FDSIK OPTIONS screen, type **5** to select the drive.
- **Important:** You must type **5** in this screen to change the current fixed drive to build a partition. The default fixed drive set by FDISK is your internal hard drive. If you don't change the fixed drive to the USB hard drive, the data of your internal hard drive will be destroyed.
- **7** In **Change Current Fixed Disk Drive**, type the drive number that is assigned to the USB hard drive.

You are returned to the FDISK OPTITIONS screen. You can create or delete the partition of the USB hard drive.

- **8** After you finish FDISK, return to the Windows screen.
- **9** Unplug the USB hard drive, then plug it in again to activate these changes.
- **10** Double-click on the **My Computer** icon. The USB hard drive that you partitioned appears.

### **Disconnecting the drive from your computer**

**CAUTION:** Do not unplug the USB hard drive from your computer while copying files to or from the hard drive or while files or applications stored on the USB hard drive are in use. **Doing so may result in loss of data.**

#### **WINDOWS XP, WINDOWS ME, AND WINDOWS 2000 To disconnect the USB hard drive in Windows XP, Windows ME, and Windows 2000:**

**1** Double-click on the remove hardware icon in the system tray. The **Unplug or Eject Hardware** dialog box opens.

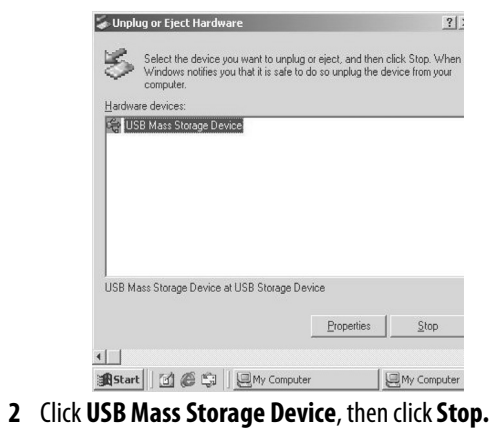

- **3** Click the USB device that you want to disconnect, then click **Stop**.
- **4** Wait for few seconds. The computer prompts **You may safely**

#### **remove this device**.

**5** Disconnect the USB cable from the computer's USB port.

#### **WINDOWS 98SE**

**To disconnect the USB hard drive in Windows 98SE:**

• Remove the USB cable from the computer's USB port.

#### **MACINTOSH**

#### **To disconnect the USB hard drive in Mac OS:**

- **1** Close all windows and quit all running applications stored on the USB drive.
- **2** Drag the USB hard drive's icon into the trash can.

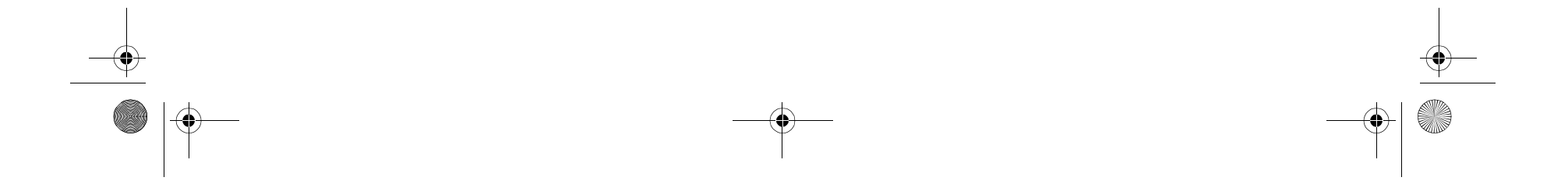

**3** Disconnect the USB cable from the computer's USB port.

## **Legal notices**

### **FCC compliance statements**

This equipment has been tested and found to comply with the limits for a class B digital device, pursuant to part 15 of the FCC Rules. These limits are designed to provide reasonable protection against harmful interference in a residential installation. This equipment generates, uses and can radiate radio frequency energy and, if not installed and used in accordance with the instructions, there is no guarantee that interference will not occur in a particular installation. if this equipment does cause harmful interference to equipment off add on, the user is encouraged to try to correct the interference by one or more of the following measures:

- Reorient or relocate the receiving antenna.
- Increase the distance between the equipment and receiver.
- Connect the equipment into an outlet on a circuit different form that to which the receiver is connected.
- Consult the dealer or an experienced radio/TV technician for help.

### **Trademarks**

MS-DOS, Windows, Windows 98SE, Windows 2000, Windows ME, and Windows XP are trademarks of Microsoft Corporation. Macintosh and Mac are trademarks of Apple computer.

All third-party brands and names are the property of their respective owners.

## **Copyright**

© 2005 Dynex. DYNEX and the DYNEX logo are trademarks of Best Buy Enterprise Services, Inc. Other brands and product names are trademarks or registered trademarks of their respective holders. Specifications and features are subject to change without notice or obligation.

## Introduction **5**

# **Boîtier pour disque dur externe USB**

## **Introduction**

Ce boîtier permet de construire un disque dur externe USB. Le disque dur externe USB est un disque dur compact et portable qui permet aisément et rapidement d'ajouter de l'espace de stockage à un ordinateur. Le disque est du type Plug and Play (brancher et utiliser), ce qui veut dire qu'il est possible de le connecter à l'ordinateur, même si l'ordinateur est en marche.

## **Table des matières**

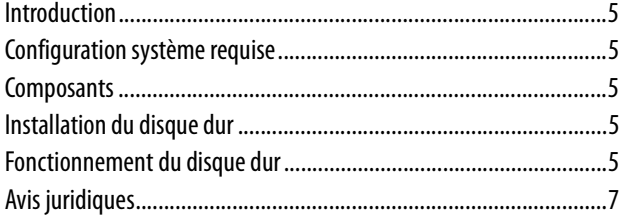

# **Configuration système requise**

### **Matériel**

• Ordinateur portatif ou PC de bureau avec port USB 1.0, 1.1 ou 2.0.

## **Système d'exploitation**

- Windows XP, Windows ME, Windows 2000 ou Windows 98SE
- ou • Mac OS 8.60 ou supérieur

## **Composants**

- Témoin DEL indique l'état de l'alimentation et de l'accès aux données.
- Port USB permet de connecter le câble de données USB.
- Prise CC permet de connecter le câble d'alimentation USB.
- Câble de données USB permet de connecter le disque dur USB à un port USB de l'ordinateur.
- Câble d'alimentation USB permet de connecter le disque dur USB à un autre port USB de l'ordinateur aux fins d'alimentation.

## **Installation du disque dur**

#### **Pour installer le disque dur dans le boîtier :**

**1** Retirer le boîtier du disque dur de l'emballage.

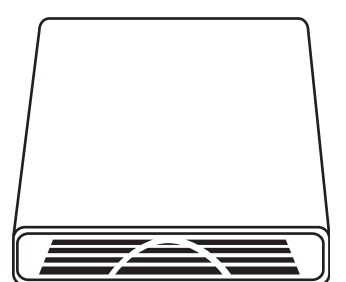

**2** Enlever le couvercle avant puis retirer la carte de circuits imprimés

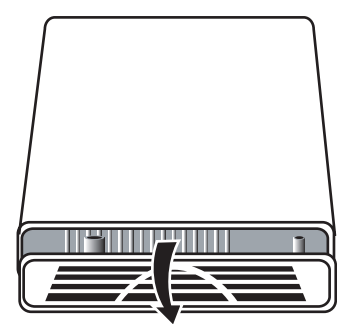

du boîtier.

**3** Brancher le disque dur dans le connecteur IDE. S'assurer qu'il est fermement connecté.

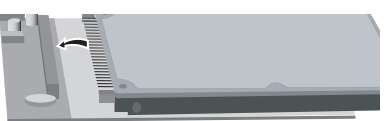

**4** Insérer la carte de circuit imprimé avec le disque dur dans le boîtier.

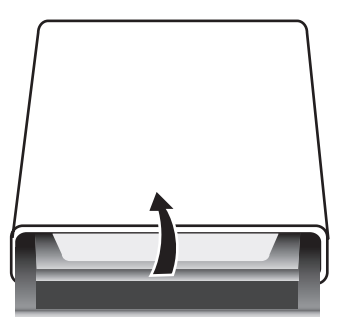

**5** Attacher le couvercle avant au boîtier puis serrer les vis comme indiqué ci-après.

# **Fonctionnement du disque dur**

### **Connexion du disque dur à l'ordinateur**

### **Pour connecter le disque dur USB à l'ordinateur :**

- **1** Mettre l'ordinateur sous tension. **2** Connecter le câble de données USB au port USB du disque dur et à
- un port USB de l'ordinateur.
- **3** Connecter le câble d'alimentation USB à la prise CC du disque dur et à un port USB différent de l'ordinateur.

## **Installation du pilote**

Si l'ordinateur fonctionne sous Windows XP, Windows ME, Windows 2000 ou une version Mac OS supérieure à 8.6, il n'est pas nécessaire d'installer un pilote.

L'installation d'un pilote USB est obligatoire si l'ordinateur fonctionne sous Windows 98SE. Le pilote est compris dans le CD qui accompagne le disque dur.

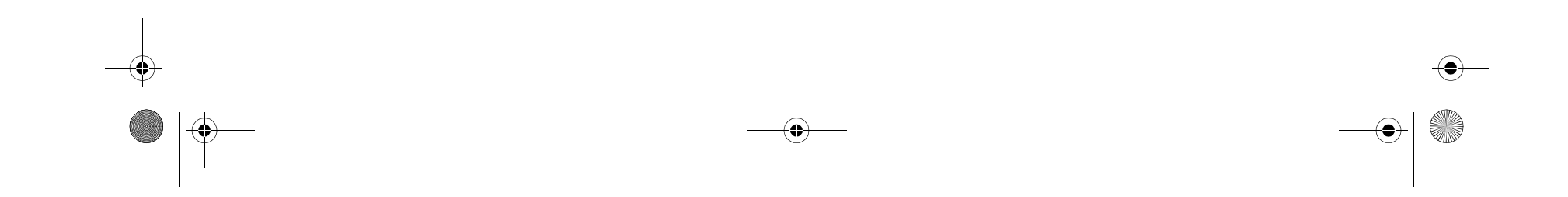

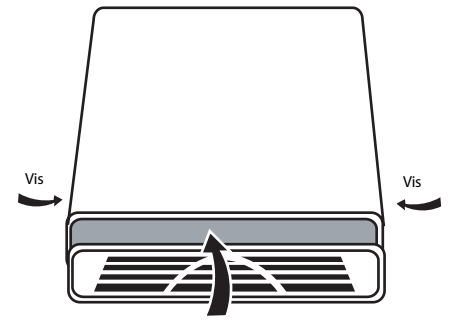

Si l'ordinateur fonctionne sous Mac OS 8.6, il faut installer le logiciel Mass Storage Support 1.3.5. Il est possible de télécharger USB Mass Storage Support 1.3.5 depuis le site Web Apple Software Updates à l'adresse www.apple.com/support.

#### **WINDOWS 98SE**

**Pour installer le pilote Windows 98SE :**

**1** Connecter le disque dur à l'ordinateur. La fenêtre Add New Hardware Wizard(Ajout de nouveau matériel) s'affiche.

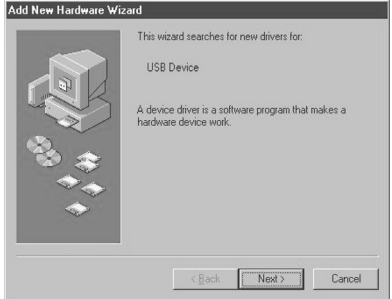

- **2** Insérer le CD dans le lecteur de CD ou de DVD puis cliquer sur **Next** (Suivant).
- **3** Cocher la case **Search for the best driver for your device** (Rechercher le meilleur pilote pour votre périphérique), puis cliquer sur **Next** (Suivant).
- **4** Cliquer sur **CD ROM drive** (Lecteur de CD-ROM) puis cliquer sur **Next** (Suivant).
- **5** L'installation du pilote achevée, cliquer sur **Finish** (Terminer).
- **6** Double-cliquer sur l'icône **My Computer** (Mon ordinateur) sur l'ordinateur de bureau. Un nouveau disque dur amovible s'affiche.

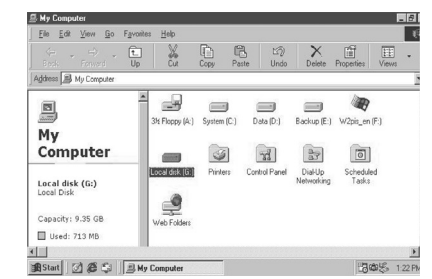

### **Partitionnement du disque dur USB**

Avant de pouvoir utiliser le disque dur USB, il faut le partitionner et le formater.

#### **WINDOWS XP ET WINDOWS 2000**

**Pour partitionner le disque dur sous Windows XP ou Windows 2000 :**

- **1** Connecter le disque dur USB à l'ordinateur.
	- **2** Cliquer sur **Start** (Démarrer), **Settings** (Paramètres) puis sur **Control Panel** (Panneau de configuration).
	- **3** Cliquer sur **Administrative Tools** (Outils d'administration) puis double-cliquer sur **Computer Management** (Gestion de l'ordinateur).
	- **4** Cliquer sur **Disk Management** (Gestion des disques) dans le volet gauche de cette fenêtre. Tous les lecteurs de disque connectés sont répertoriés dans le volet droit.

#### **6 6** *6 Fonctionnement du disque dure dure de la construction de la constructionnement du disque dure de la constructionnement du disque dure de la constructionnement du disque dur*

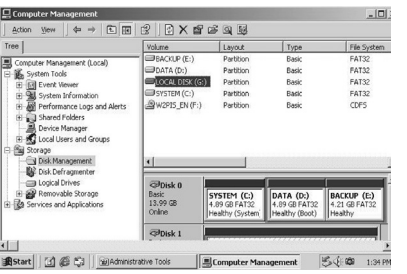

- **5** Rechercher le disque dur USB qui vient d'être ajouté dans le volet droit.
- **6** Cliquer à l'aide du bouton droit de la souries sur le disque dur USB puis cliquer sur **Create Partition** (Créer une partition). L'Assistant Create Partition (Créer une partition) s'ouvre.
- **7** Suivre les instructions affichées pour partitionner et formater le disque dur USB. Le disque dur USB étant désormais partitionné, il est possible d'y stocker des fichiers.

#### **WINDOWS ME ET WINDOWS 98SE**

Le partitionnement et le formatage du disque dur peut s'effectuer soit depuis le panneau de configuration soit en utilisant FDISK.

- **Pour partitionner le disque dur depuis le panneau de configuration :**
	- **1** Mettre sous tension l'ordinateur ME ou Windows 98SE.
	- **2** Connecter le disque dur USB à l'ordinateur.
	- **3** Cliquer sur **Start** (Démarrer) puis cliquer sur **Control Panel** (Panneau de configuration).
	- **4** Double-cliquer sur **System** (Système).
	- **5** Cliquer sur **Disk drives** (Disques dur).

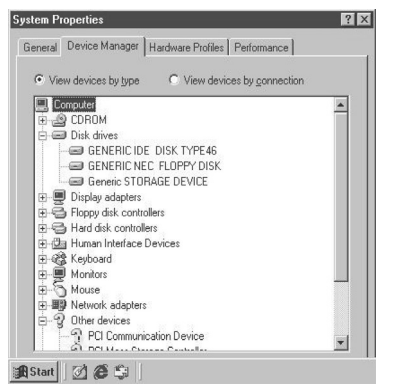

- **6** Cliquer à l'aide du bouton droit de la souries sur le disque dur USB puis cliquer sur **Properties** (Propriétés).
- **7** Cliquer sur **Settings** (Paramètres).

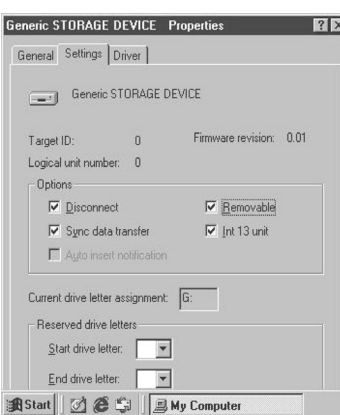

**8** Cliquer sur **Removable** (Amovible).

- 
- **9** Redémarrer l'ordinateur.
- **10** Double-cliquer sur **My Computer** (Mon ordinateur).

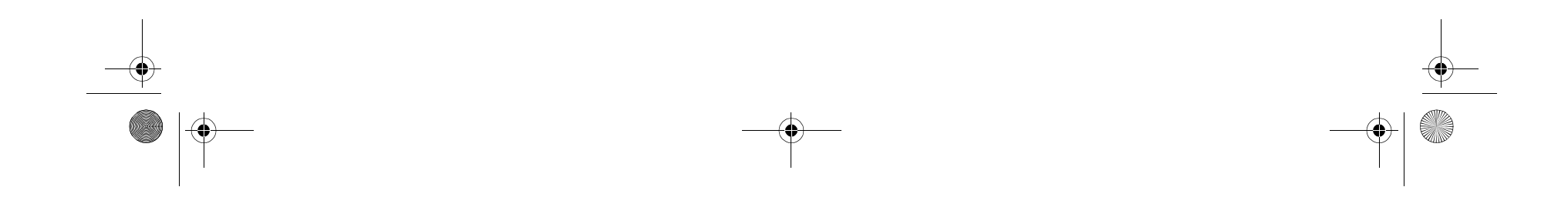

### Avis juridiques **7**

- **11** Cliquer à l'aide du bouton droit de la souris sur le disque dur amovible.
- **12** Cliquer sur **format** (Formater) pour formater le disque dur USB. Le disque dur USB ne peut avoir qu'une seule partition par cette méthode.

#### **Pour partitionner le disque dur à l'aide de FDISK :**

- **1** Mettre sous tension l'ordinateur ME ou Windows 98SE.
- **2** Connecter le disque dur USB à l'ordinateur.
- **3** Cliquer sur **Start** (Démarrer), **Programmes** puis sur **MS-DOS Prompt** (Invite de commande MS-DOS).
- **4** À l'invite DOS, saisir **FDISK** puis appuyer sur **Enter** (Entrée).

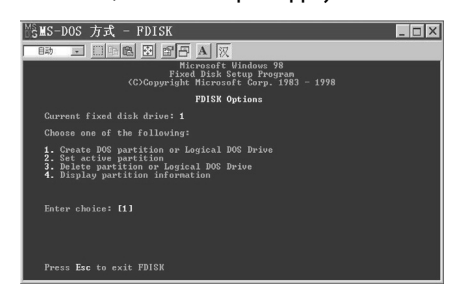

**Important :** Si FDISK quitte l'écran sans message, cliquer sur le X pour retourner à l'écran Windows 98. Déconnecter le disque dur USB, redémarrer l'ordinateur, connecter le disque dur USB, puis répéter cette procédure en commençant à l'étape 3.

**5** Au premier écran de FDISK, répondre à la question : Voulez-vous activer la prise en charge des disques de grande capacité ?

[Y] si vous voulez créer une partition supérieure à 2 Go. [N] si vous voulez créer une partition inférieure à 2 Go.

- **6** À l'écran FDSIK OPTIONS, saisir **5** pour sélectionner le lecteur.
- **7 Important :** Saisir **5** à cet écran pour modifier le lecteur fixe actuel et créer une partition. Le lecteur fixe par défaut défini par FDISK est le disque dur interne de l'ordinateur. Si la modification de lecteur fixe à disque dur USB n'est pas effectuée, les données contenues dans le disque dur interne seront détruites.
- **8** À l'écran **Change Current Fixed Disk Drive** (Modifier le lecteur fixe actuel), saisir le numéro de lecteur attribué au disque dur USB. L'affichage retourne à l'écran FDISK OPTIONS. Il est possible de créer ou de supprimer la partition du disque dur USB.
- **9** Après en avoir terminé avec l'écran FDISK, retourner à l'écran Windows.
- **10** Déconnecter le disque dur USB puis le connecter de nouveau pour activer ces changements.
- **11** Double-cliquer sur l'icône **My Computer** (Mon ordinateur). Le disque dur USB qui vient d'être partitionné s'affiche à l'écran.

### **Déconnexion du disque dur de l'ordinateur**

**ATTENTION :** Ne pas déconnecter le disque dur USB de l'ordinateur pendant la copie de fichiers de ou vers le disque dur ou lorsque des fichiers ou applications stockés sur le disque dur USB sont en cours d'utilisation, **sous peine de perdre des données.**

#### **WINDOWS XP, WINDOWS ME ET WINDOWS 2000**

 $\frac{\Psi}{\Phi}$ 

**Pour déconnecter le disque dur USB sous Windows XP, Windows ME et Windows 2000 :**

**1** Double-cliquer sur l'icône Retirer le périphérique dans la barre d'état du système. La boîte de dialogue **Unplug or Eject Hardware** (Déconnecter ou éjecter le périphérique) s'affiche à

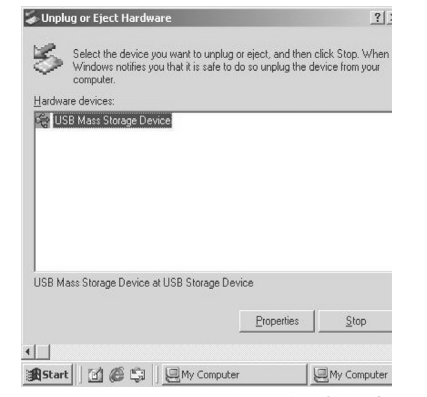

l'écran.

- **2** Cliquer sur **USB Mass Storage Device** (Périphérique de stockage USB) puis cliquer sur **Stop.**
- **3** Cliquer sur le périphérique USB à déconnecter, puis cliquer sur **Stop** (Arrêt).
- **4** Attendre quelques secondes. L'invite de commande de l'ordinateur suivante s'affiche : **You may safely remove this device** (Supprimer ce périphérique en toute sécurité).
- **5** Déconnecter le câble USB du port USB de l'ordinateur.

#### **WINDOWS 98SE**

**Pour déconnecter le disque dur USB sous Windows 98SE :**

• Enlever le câble USB du port USB de l'ordinateur.

#### **MACINTOSH**

#### **Pour déconnecter le disque dur USB sous Mac OS :**

- **1** Fermer toutes les fenêtres et quitter toutes les applications en cours d'exécution qui sont stockées sur le disque dur USB.
- **2** Faire glisser l'icône du disque dur USB dans la poubelle.
- **3** Déconnecter le câble USB du port USB de l'ordinateur.

## **Avis juridiques**

### **Déclaration de conformité FCC**

Cet équipement a été testé et est conforme aux limites d'un appareil numérique de classe B, en vertu du paragraphe 15 du règlement de la FCC. Ces limites ont été établies pour fournir une protection raisonnable contre les interférences nuisibles lors d'une installation résidentielle. Cet équipement génère, utilise et diffuse des ondes radio et s'il n'est pas installé ni utilisé en conformité avec les instructions dont il fait l'objet, il n'est pas possible de garantir qu'aucune interférence ne se produira dans une installation particulière. Si cet équipement est source d'interférences avec l'équipement, il est recommandé que l'utilisateur tente de corriger le problème en suivant au moins l'une des mesures suivantes :

- Réorienter ou déplacer l'antenne réceptrice.
- Augmenter la distance entre l'équipement et le récepteur.
- Brancher l'équipement dans la prise électrique d'un circuit
- différent de celui auquel le récepteur est relié.
- Contacter le revendeur ou un technicien radio/télévision qualifié.

#### **Marques commerciales**

MS-DOS, Windows, Windows 98SE, Windows 2000, Windows ME et Windows XP sont des marques de commerce de Microsoft Corporation. Macintosh et Mac sont des marques de commerce de Apple computer. Toutes les marques et appellations tierces sont la propriété de leurs propriétaires respectifs.

### **Droits d'auteurs**

©2005 Dynex. DYNEX et le logo de DYNEX sont des marques commerciales de Best Buy Enterprise Services, Inc. Les autres noms de marques et de produits mentionnés sont des marques commerciales ou des marques commerciales déposées de leurs propriétaires respectifs. Les caractéristiques et spécifications sont susceptibles d'être modifiées sans préavis.

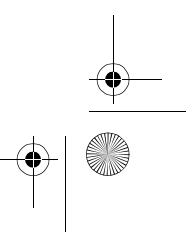

#### DX-HDEN20-combo.fm Page 7 Monday, July 11, 2005 5:18 PM

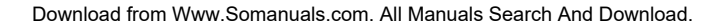

# **8** Introducción

# **Alojamiento USB externo para disco duro**

## **Introducción**

Este alojamiento le permite construir un disco duro externo USB. El disco duro externo USB es un disco duro compacto y portátil que le brinda una manera rápida y fácil de añadir más espacio de almacenamiento a su computadora. La unidad es "Plug & Play" lo que significa que puede conectar la unidad a su computadora mientras está funcionando.

## **Contenido**

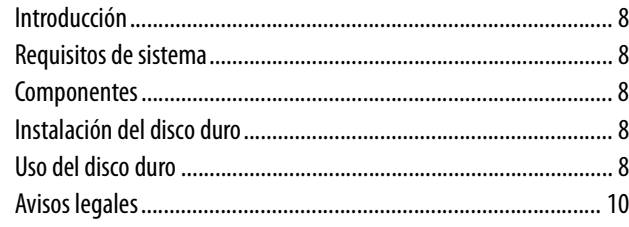

## **Requisitos de sistema**

## **Hardware**

• Notebook o computadora personal con un puerto USB 1.0, 1.1 ó 2.0.

## **Sistema operativo**

- Windows XP, Windows ME, Windows 2000, o Windows 98SE
- o • Mac OS 8.60 o posterior

## **Componentes**

- LED Indica el estado de la alimentación y del acceso de datos.
- Puerto USB Conecta al cable de datos USB.
- Puerto CC Conecta al cable de alimentación USB.
- Cable USB de datos Conecta el disco duro USB al puerto USB de su computadora.
- Cable USB de alimentación Conecta el disco duro USB a un puerto USB adicional de su computadora.

## **Instalación del disco duro**

### **Para instalar el disco duro en el alojamiento:**

**1** Retire la caja del disco duro del envoltorio.

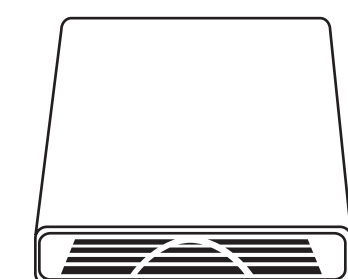

**2** Retire la cubierta frontal, luego remueva la tarjeta de circuito de la caja.

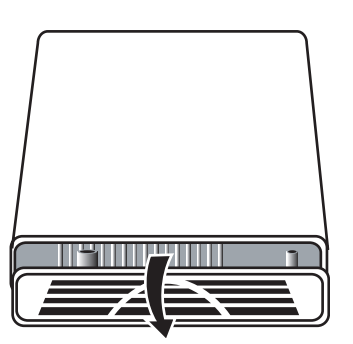

**3** Conecte el disco duro en el conector IDE. Asegúrese de que esté firmemente conectado.

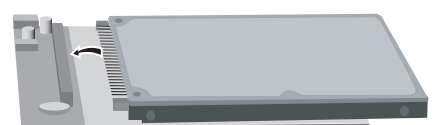

**4** Inserte la tarjeta de circuito con el disco duro en la caja.

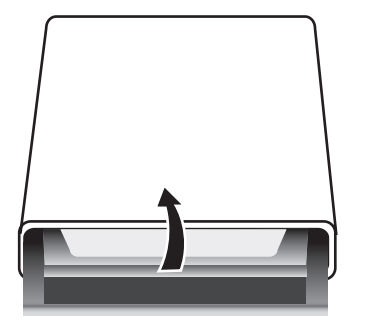

**5** Coloque de nuevo la cubierta frontal en la caja, luego apriete los tornillos como se muestra a continuación.

# **Uso del disco duro**

## **Conexión del disco duro a la computadora**

### **Para conectar el disco duro USB a su computadora:**

- **1** Encienda la computadora.
- **2** Enchufe el cable USB en el puerto USB del disco duro y en el puerto USB de la computadora.
- **3** Enchufe el cable USB de alimentación en el puerto CC del disco duro y en un puerto diferente de USB de la computadora.

## **Instalación del controlador**

Si su computadora usa Windows XP, Windows ME, Windows 2000, o Mac OS con versión superior a 8.6, no necesita instalar un controlador. Si utiliza Windows 98SE, debe instalar un controlador de USB. El controlador se encuentra en el CD que está incluido con el disco duro.

Si está usando Mac OS 8.6, debe instalar "Mass Storage Support 1.3.5" (soporte para almacenamiento masivo). Puede descargarlo de la página Web "Apple Software Updates" (actualizaciones de software de Apple) en www.apple.com/support.

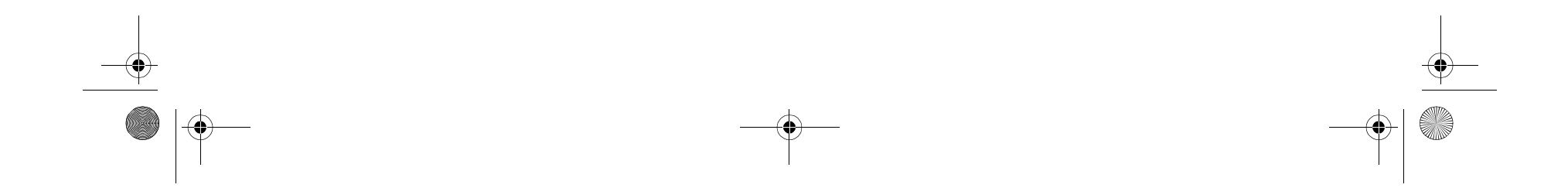

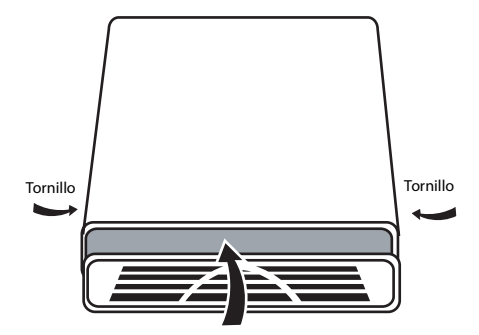

#### Uso del disco duro **9**

#### **WINDOWS 98SE**

#### **Para instalar el controlador para Windows 98SE:**

**1** Conecte el disco duro a su computadora. La ventana del Asistente "Add New Hardware" (agregar hardware nuevo) se abrirá.

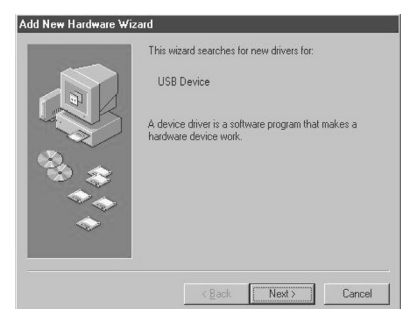

- **2** Inserte el CD en su unidad de CD o DVD, después haga clic en **Next (Siguiente)**
- **3** Haga clic en **Search for the best driver for your device (busque el mejor controlador para su unidad)**después haga clic en **Next (siguiente)**
- **4** Haga clic en **CD ROM drive**, después haga clic en **Next (siguiente)**.
- **5** Después de instalar el controlador, haga clic en**Finish (terminar)**.
- **6** Haga doble clic en el icono **My Computer (Mi Equipo)** en su escritorio. Aparece una unidad extraíble nueva.

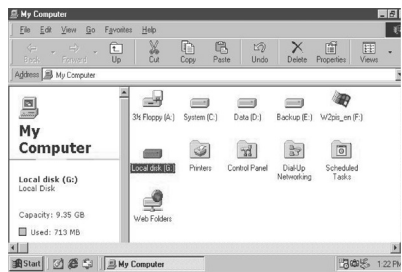

## **Particionamiento del disco duro USB**

Antes de poder utilizar el disco duro USB, se debe particionar y formatear.

#### **WINDOWS XP Y WINDOWS 2000**

**Para particionar el disco duro usando Windows XP o Windows 2000:**

- **1** Conecte el disco duro USB a su computadora.
- **2** Haga clic en **Start (Inicio)**, **Settings (configuración)**, después **Control Panel (Panel de control)**.
- **3** Haga clic en **Administrative Tools (Herramientas administrativas)**, después haga doble clic en **Computer Management (Administración de la computadora)**.
- **4** Haga clic en **Disk Management (Administración del disco)** en el panel izquierdo de esta ventana. Todos los discos duros conectados aparecen en la lista en el panel derecho.

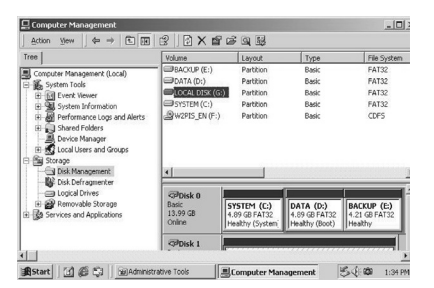

**5** Encuentre el disco duro USB que ha añadido en el panel derecho.

- **6** Haga clic con el botón derecho en el disco duro USB, después haga clic en **Create Partition (Crear partición)** Se abrirá el asistente Create Partition (Crear partición).
- **7** Siga las instrucciones de pantalla para particionar y formatear su disco duro USB. Ahora que ha creado una partición en el disco duro USB, puede guardar archivos en él.

#### **WINDOWS ME Y WINDOWS 98SE**

Puede particionar y formatear el disco duro usando el panel de control o usando el comando FDISK.

#### **Para particionar el disco duro usando el panel de control:**

- **1** Encienda su computadora con Windows ME o Windows 98SE.
- **2** Conecte el disco duro USB a su computadora.
- **3** Haga clic en **Start (Inicio)**, después haga clic en **Control Panel. (Panel de control)**
- **4** Haga doble clic en **System (sistema)**.
- **5** Haga clic en **Disk drives (Discos duros)**.

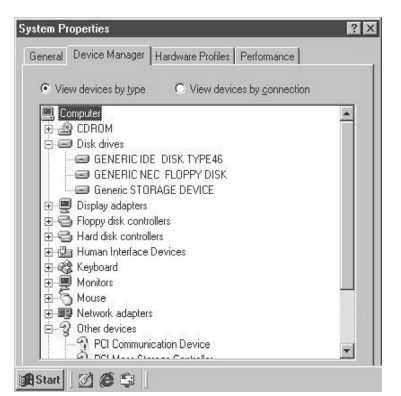

- **6** Haga clic con el botón derecho en el disco duro USB, después haga clic en **Properties (Propiedades)**
- **7** Haga clic en **Settings (Configuración)**.

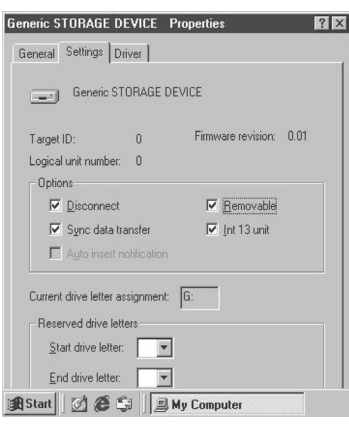

- **8** Haga clic en **Removable (extraíble)**.
- **9** Reinicie la computadora.
- **10** Haga doble clic en **My Computer (Mi equipo)**.
- **11** Haga clic con el botón derecho en el disco duro extraíble.
- **12** Haga clic en **format** para formatear su disco duro USB. El disco duro USB solo puede tener una partición usando este método.

#### **Para particionar el disco duro usando el comando FDISK:**

- **1** Encienda su computadora con Windows ME o Windows 98SE.
- **2** Conecte el disco duro USB a su computadora.
- **3** Haga clic en **Start (Inicio)**, **Programs (Programas)**, después haga clic en **MS-DOS** .

**4** Cuando aparezca el símbolo del sistema DOS, teclee **FDISK**, después pulse **Enter (ingresar)**.

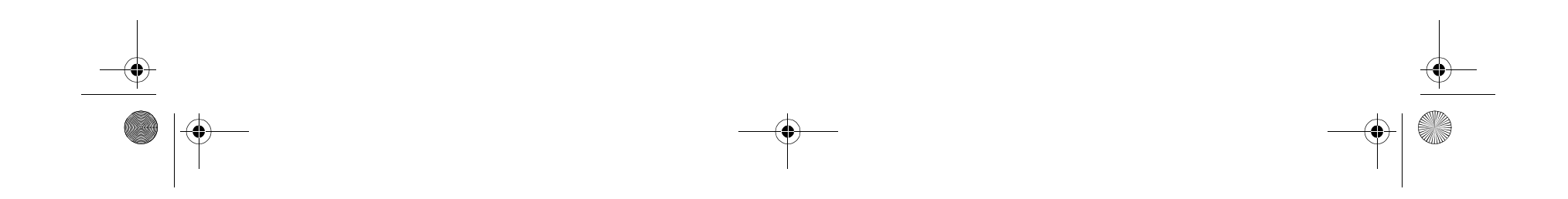

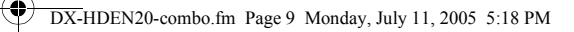

**Importante:** Si el programa FDISK se cierra sin mostrar ningún mensaje, hacer clic sobre la X para regresar a la pantalla de Windows 98. Desconectar el disco duro USB, reiniciar la computadora, conectar el disco duro USB, luego repetir este proceso comenzando con el paso 3.

- **5** En la primera pantalla de FDISK, responda a la pregunta: ¿Quiere habilitar el soporte para discos duros grandes? [Y] si quiere construir una partición mayor de 2 GB. [N] si quiere construir una partición menor de 2 GB.
- **6** En la pantalla de FDISK OPTIONS, teclee**5** para seleccionar el disco. **Importante:** Debe teclear **5** en esta pantalla para cambiar el disco fijo actual para construir una partición. El disco fijo predeterminado por FDISK es su disco duro interno. Si no cambia el disco fijo al disco duro USB, los datos de su disco duro interno se destruirán.
- **7** En**Change Current Fixed Disk Drive (Cambiar disco fijo actual)** , teclee el número de disco que se ha asignado al disco duro USB.

Se regresa a la pantalla de FDISK OPTIONS. Puede crear o eliminar la partición del disco duro USB.

- **8** Después de terminar FDISK, regrese a la pantalla Windows.
- **9** Desenchufe el disco duro USB, después vuélvalo a enchufar para activar estos cambios.
- **10** Haga doble clic en el icono **My Computer (Mi Equipo)**. Aparece el disco duro USB que ha particionado.

### **Cómo desconectar el disco duro USB de su computadora.**

**CUIDADO:** No desenchufe el disco duro USB de su computadora mientras copia archivos del disco duro o al mismo, o mientras los archivos o aplicaciones almacenadas en el disco duro USB se estén usando. **El hacer esto puede resultar en pérdida de datos.**

#### **WINDOWS XP, WINDOWS ME, Y WINDOWS 2000 Para desconectar el disco duro USB en Windows XP, Windows ME, y**

**Windows 2000: 1** Haga doble clic en el icono de retirar hardware en la bandeja del

sistema. Se abre la caja de diálogo **Unplug or Eject Hardware (desenchufar o expulsar hardware)**.

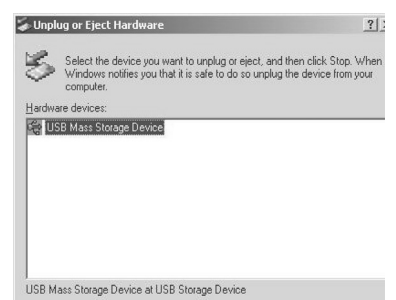

- **2** Haga clic en **USB Mass Storage Device**, después haga clic en **Stop (Detener)**
- **3** Haga clic en el dispositivo USB que quiera desconectar, después haga clic en **Stop (Detener)**
- **4** Espere unos segundos. La computadora le indicará **Puede retirar este dispositivo sin riesgo**
- **5** Desenchufe el cable USB del puerto USB de su computadora.

#### **WINDOWS 98SE**

**Para desconectar el disco duro USB en Windows 98SE:**

• Retire el cable USB del puerto USB de su computadora.

**MACINTOSH**

**Para desconectar el disco duro USB en Mac OS:**

- **1** Cierre todas las ventanas y detenga todas las aplicaciones que estén funcionando y estén guardadas en la unidad USB.
- **2** Arrastre el icono del disco duro USB a la papelera.
- **3** Desenchufe el cable USB del puerto USB de su computadora.

## **Avisos legales**

### **Declaración de Cumplimiento con FCC**

Este equipo ha sido sometido a prueba y se ha determinado que satisface los límites establecidos para ser clasificado como dispositivo digital de Clase B, de acuerdo con la Parte 15 del reglamento FCC. Estos límites se han establecido para proporcionar una protección razonable contra interferencias perjudiciales en una instalación residencial. Este equipo genera, utiliza y puede irradiar energía de radiofrecuencia y, si no es instalado y utilizado de acuerdo a las instrucciones, no se garantiza que no ocurrirá interferencia en una instalación particular. Si este equipo no causa interferencias perjudiciales al equipo apagándolo y encendiéndolo, se recomienda al usuario corregir la interferencia mediante uno de los siguientes procedimientos:

- Cambiar la orientación o la ubicación de la antena receptora.
- Aumentar la distancia entre el equipo y el receptor.
- Conectar el equipo a un tomacorriente de un circuito distinto de aquel al que esta conectado el receptor.
- Solicitar consejo al distribuidor o a un técnico experto en radio/TV para obtener ayuda.

#### **Marcas comerciales**

MS-DOS, Windows, Windows 98SE, Windows 2000, Windows ME, y Windows XP son marcas registradas de Microsoft Corporation. Macintosh y Mac son marcas registradas de Apple Computer. Todas las marcas y nombres de terceros son propiedad de sus respectivos dueños.

### **Derechos de reproducción**

© 2005 Dynex. DYNEX y el logotipo de DYNEX son marcas comerciales de Best Buy Enterprise Services, Inc. Otras marcas y nombres de productos son marcas comerciales o marcas registradas de sus respectivos dueños. Las especificaciones y características están sujetas a cambio sin aviso previo.

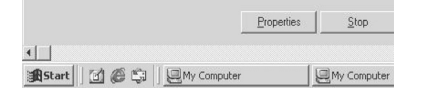

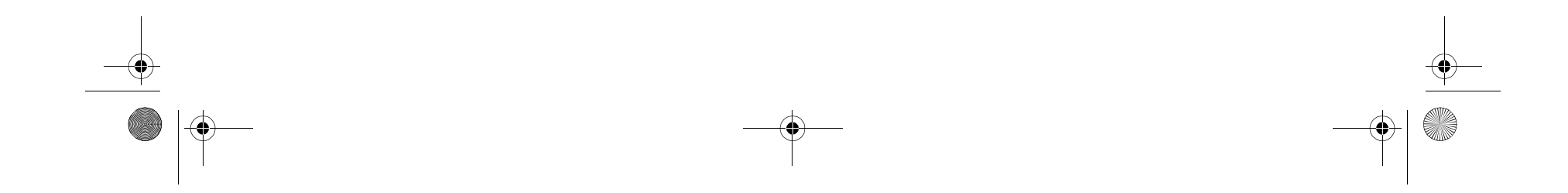

## **10** Avisos legales

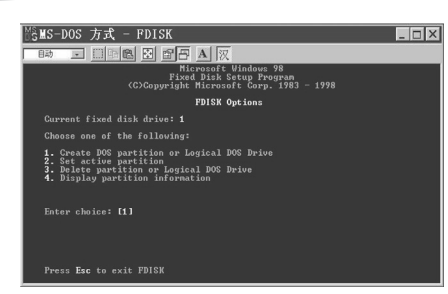

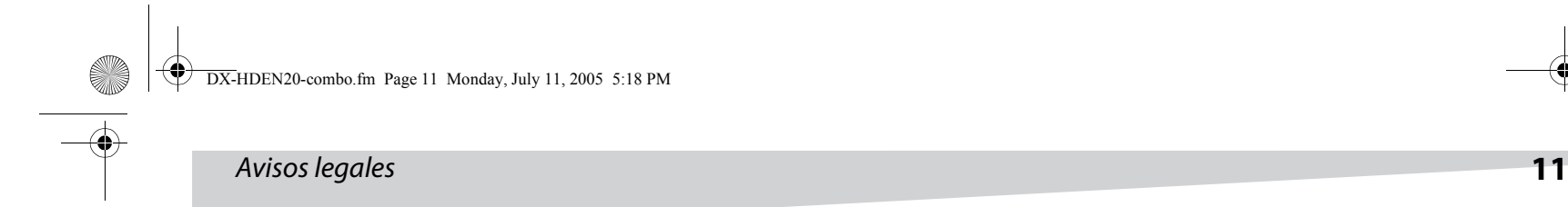

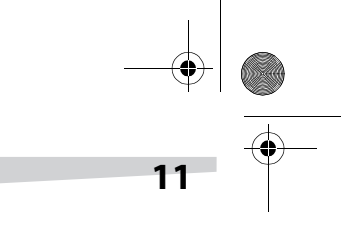

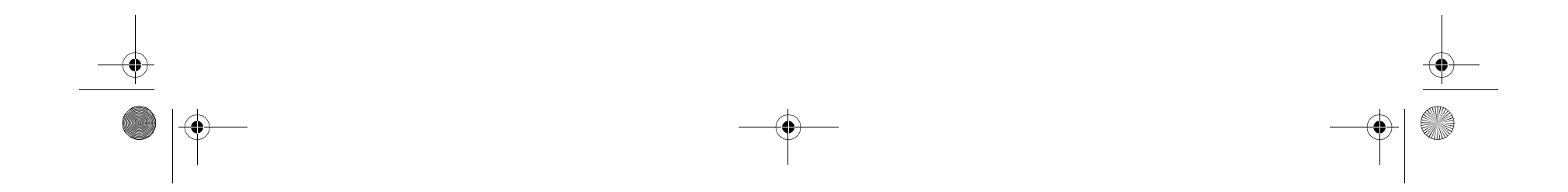

Download from Www.Somanuals.com. All Manuals Search And Download.

www.dynexproducts.com (800) 305-2204 Distributed by Best Buy Purchasing, LLC 7601 Penn Ave. South, Richfield, MN 55423 U.S.A. Distribué par Best Buy Purchasing, LLC 7601 Penn Ave. South, Richfield, MN 55423 É.-U. Distribuido por Best Buy Purchasing, LLC 7601 Penn Ave. South, Richfield, MN 55423 U.S.A.

⊕

1

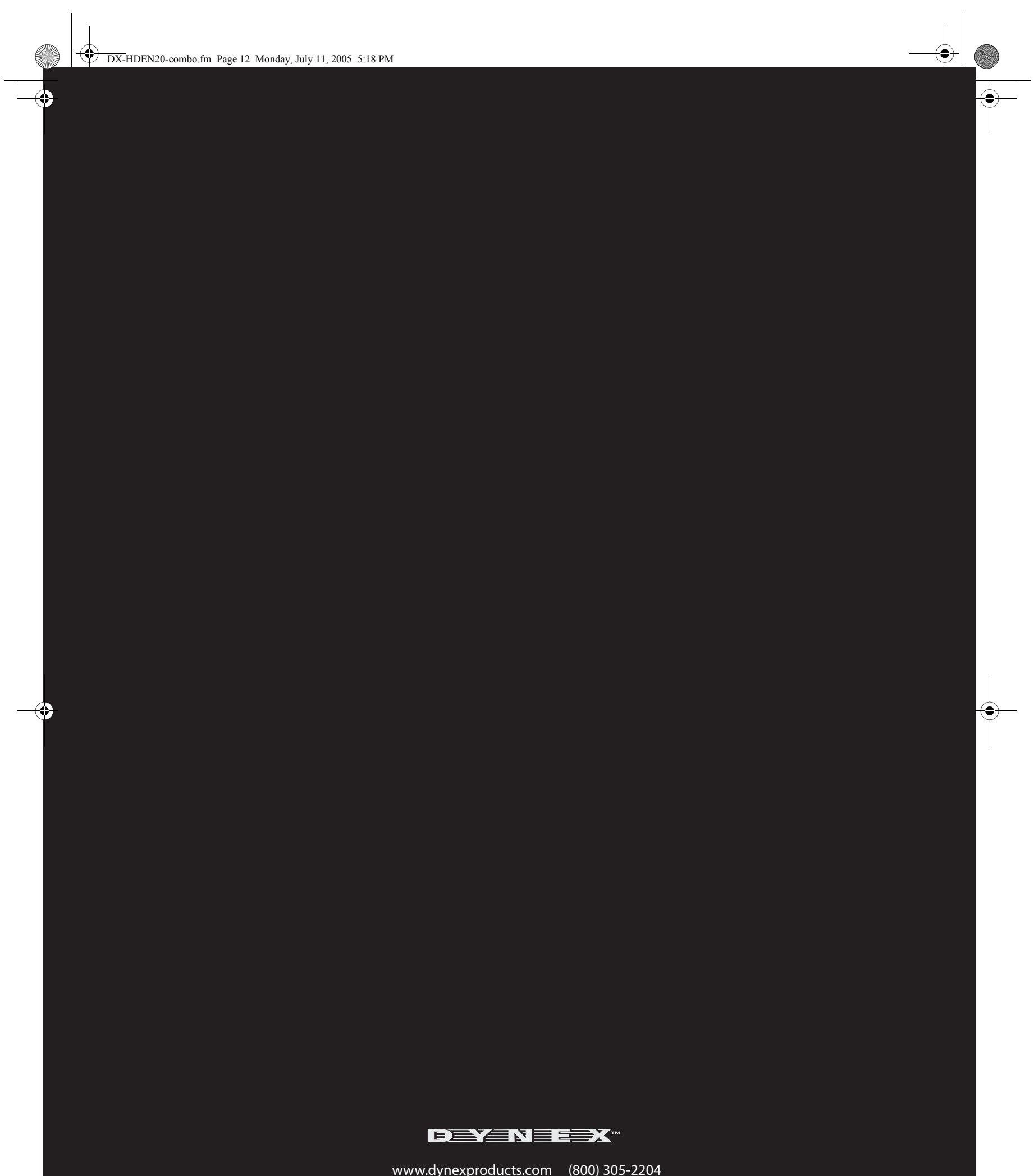

Free Manuals Download Website [http://myh66.com](http://myh66.com/) [http://usermanuals.us](http://usermanuals.us/) [http://www.somanuals.com](http://www.somanuals.com/) [http://www.4manuals.cc](http://www.4manuals.cc/) [http://www.manual-lib.com](http://www.manual-lib.com/) [http://www.404manual.com](http://www.404manual.com/) [http://www.luxmanual.com](http://www.luxmanual.com/) [http://aubethermostatmanual.com](http://aubethermostatmanual.com/) Golf course search by state [http://golfingnear.com](http://www.golfingnear.com/)

Email search by domain

[http://emailbydomain.com](http://emailbydomain.com/) Auto manuals search

[http://auto.somanuals.com](http://auto.somanuals.com/) TV manuals search

[http://tv.somanuals.com](http://tv.somanuals.com/)